# PDV FLEX Global Payments Semi–intégré – Lane/3000

# **Guide de démarrage rapide**

**Bienvenue.** Ce guide de démarrage a pour but de vous aider à utiliser votre **solution PDV FLEX Global Payments semi-intégrée** le plus rapidement possible**.** S'il s'agit d'une première installation, veuillez d'abord contacter votre fournisseur de système de point de vente (PDV) ou de caisse enregistreuse électronique (ECR).

# **Activation et désactivation du terminal**

Lorsque le terminal est branché à la source d'alimentation, il se met en marche automatiquement, vérifie l'application et affiche l'écran d'accueil.

Pour éteindre le dispositif, retirez le câble d'alimentation de la prise de courant.

### **Alimentation**

Assurez-vous que le câble d'alimentation est branché dans un parasurtenseur relié à une prise de courant.

**Connexion IP** – Branchez le câble d'alimentation dans le port d'alimentation à côté du connecteur de câble Ethernet.

**Connexion RS232** – Branchez le câble d'alimentation dans le port d'alimentation de l'adaptateur.

# **Connexion réseau**

**Connexion IP** – Branchez le câble Ethernet dans le port Ethernet de votre dispositif.

**Connexion RS232** – Branchez le câble Ethernet dans l'adaptateur.

#### **Mot de passe d'administrateur**

Contactez le Service à la clientèle de Global Payments, au **1 800 599-6491**, pour créer votre mot de passe d'administrateur personnalisé.

Vous **devez** modifier votre mot de passe une fois votre terminal installé.

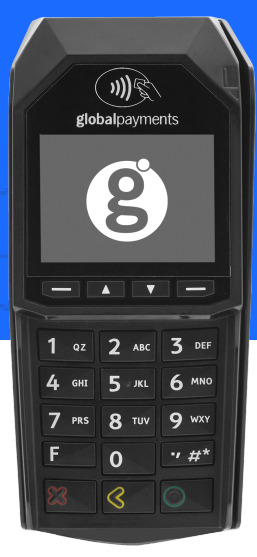

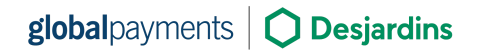

Global Payments et le logo Global Payments sont des marques de commerce de Global Payments Inc. et ne peuvent être ni copiés, ni imités, ni utilisés, en tout ou en partie, sans consentement écrit préalable à cet effet. La marque Desjardins est une marque de commerce de la Fédération des caisses Desjardins du Québec utilisée sous licence.

© 2022 Global Payments Inc. Tous droits réservés.

#### **Modification de mot de passe**

- 1. Pour accéder au Menu, cliquez sur la touche jaune, puis sur **[0]**
- 2. Sélectionnez le menu de **Configuration**. Entrez le mot de passe, lorsqu'on vous le demande
- 3. Sélectionnez **modif mdp** dans le menu **Sécurité**
- 4. Entrez votre nouveau mot de passe composé de 5 à 7 chiffres. Ne réutilisez pas votre ancien mot de passe
- 5. Entrez une fois de plus votre nouveau mot de passe pour compléter la modification

# **Configuration du type de connexion**

- 1. Pour accéder au Menu, cliquez sur la touche jaune, puis sur **[0]**
- 2. Sélectionnez le menu de **Configuration** et entrez le mot de passe qui vous a été attribué
- 3. Sélectionnez **Term Config** → **POS Comm** → **Configuration**
- 4. Selon votre configuration, sélectionnez IP ou RS232 pour le **POS Comm Type**

# **Connexion IP**

- 1. Pour accéder au **Menu**, cliquez sur la touche jaune, puis sur **[0]**
- 2. Sélectionnez le menu de **Configuration** et entrez le mot de passe qui vous a été attribué
- 3. Sélectionnez **Term Config** → **Communications** → **IP Configuration**→ **DHCP:**
- 4. Sélectionnez **OUI** et redémarrez votre dispositif
- 5. Après le redémarrage, revenez à **Configuration menu** → **Communications** → **IP** → **Configuration** → **DHCP:**
- 6. Sélectionnez **NON** et notez l'adresse IP. Votre fournisseur PDV/ECR requiert cette adresse IP pour configurer votre PDV
- 7. Retournez à **POS Comm** → **Configuration** → **IP** → **activate**
- 8. Sélectionnez **Term Config** → **POS Comm** → **Registration**
- 9. Effectuez une transaction ou une vérification de statut pour compléter l'inscription

# **Téléchargement/mise à jour de micrologiciel**

- 1. Confirmez votre **ID de terminal** (IDT/TID) avant d'effectuer le téléchargement
- 2. Pour accéder au **Menu**, cliquez sur la touche jaune, puis sur **[0]**
- 3. Sélectionnez le menu de **Configuration**. Entrez votre mot de passe, lorsqu'on vous le demande
- 4. Sélectionnez **Initialisation**, puis **Téléchargement** pour mettre à jour le micrologiciel de votre dispositif

### **Traitement des transactions**

Une fois la connexion entre votre système PDV et votre dispositif établie, vous pouvez traiter n'importe quelle transaction amorcée par le système PDV sur votre dispositif FLEX.

#### **PDV FLEX Global Payments Semi–intégré** – Lane/3000  $\rightarrow$  Cuide de démarrage rapide

#### **Fermeture de lot**

N'oubliez pas de fermer votre lot quotidiennement. Pour ce faire, accédez à **Administration** → **Close batch** sur votre dispositif.

#### **Soutien additionnel**

Pour de l'assistance, contactez le Service à la clientèle de Global Payments au **1 800 599-6491**.